# **User Module**

## - **Log In**

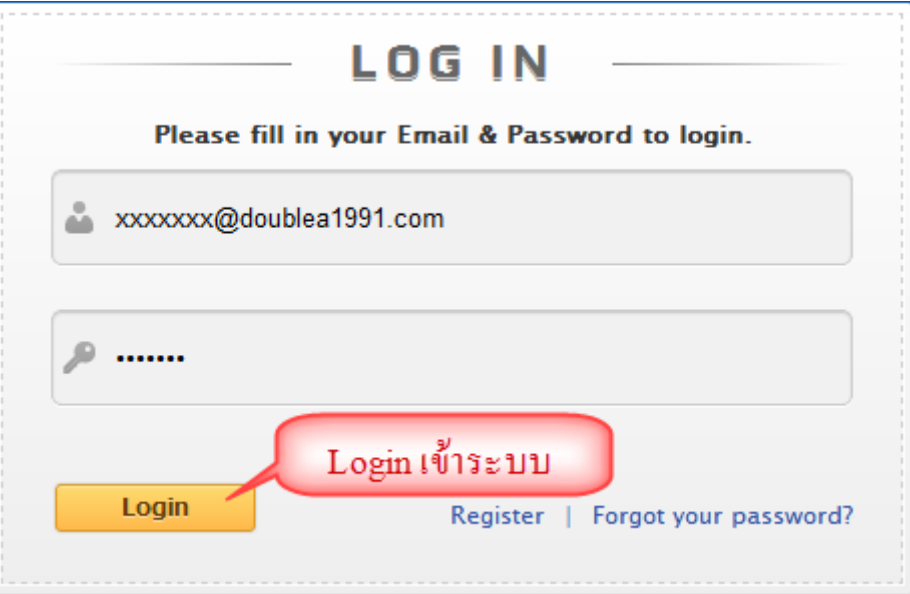

ทำการเริ่มเข้าใช้ระบบจากหน้า Login โดยใส่ Email และ Password ที่ได้จากระบบที่ทำการส่งให้ จากนั้นกดปุ่ม Login

เพื่อเขา้สู่ระบบ

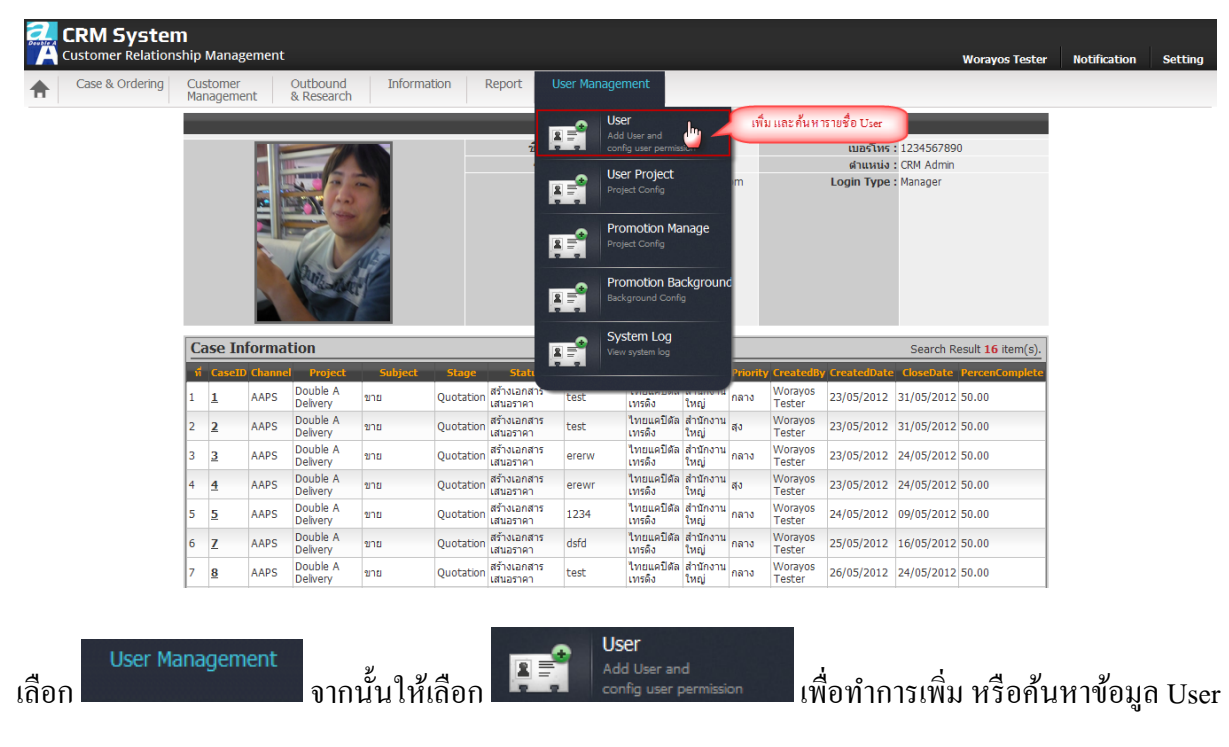

**(หมายเหตุ\*: เฉพาะ Supervisor ขึ้นไปจึงจะสามารถเพิ่ม/แก้ไขได้)**

# **1. เพมิ่ ข้อมูล User**

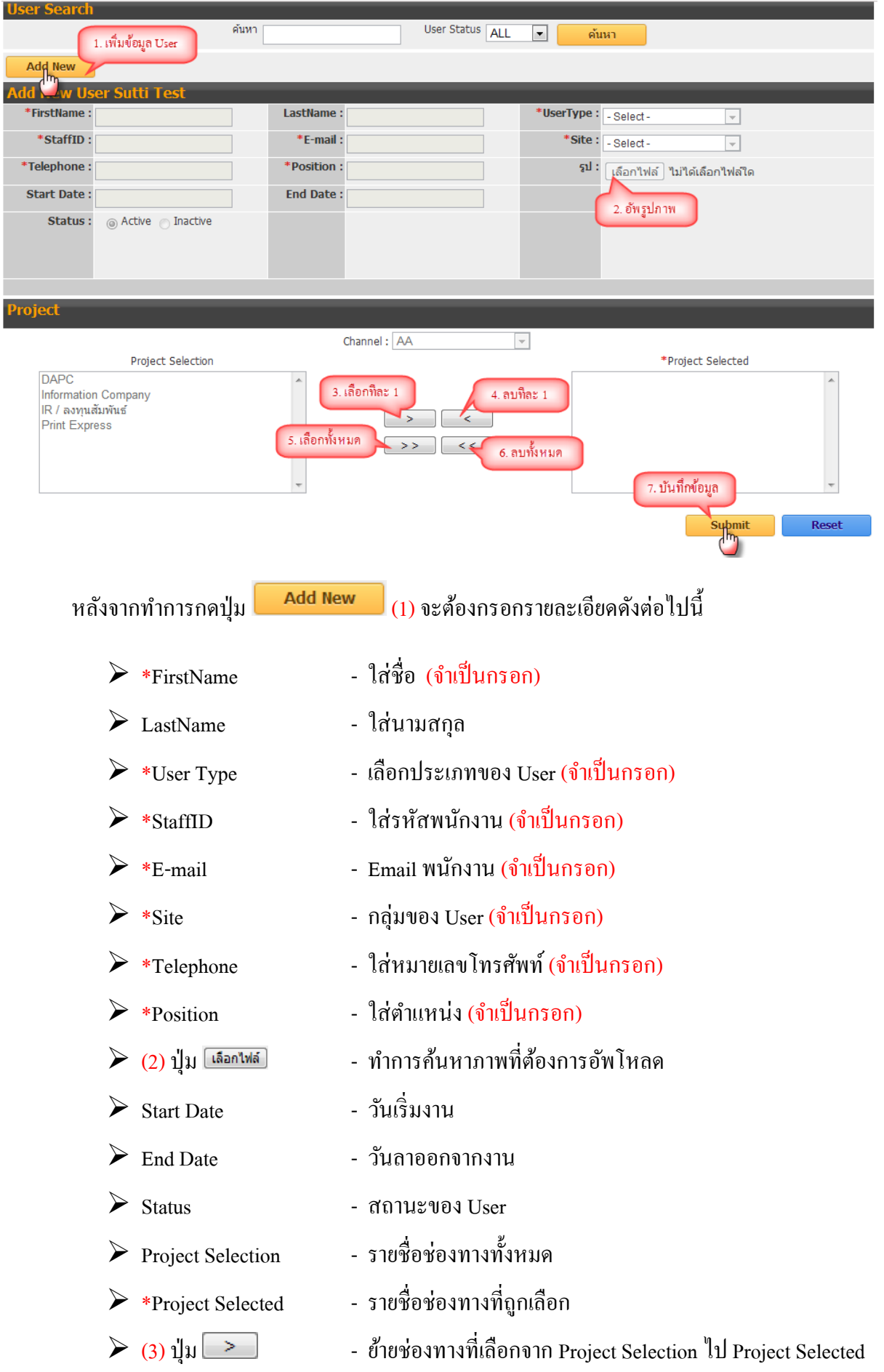

![](_page_3_Figure_0.jpeg)

- > (4) ปุ่ม < ย้ายช่องทางที่เลือกจาก Project Selected ไป Project Selection
- (5) ปุ่ ม ยา้ยช่องทางท้งัหมดจากProject Selection ไป Project Selected
- (6) ปุ่ ม ยา้ยช่องทางท้งัหมดจากProject Selected ไป Project Selection
	-

ี เมื่อทำการใส่ข้อมูลครบแล้วให้ทำการกดปุ่ม <mark>Submit เ</mark>พื่อทำการบันทึกข้อมูล และจะแสดงดังรูป

![](_page_3_Picture_60.jpeg)

## **2. ค้นหาข้อมูล**

![](_page_4_Picture_71.jpeg)

- 1. ใส่ข้อมูลเพื่อทำการค้นหา
	-

 $\triangleright$  ค้นหา - ใส่ข้อมูลที่ต้องการค้นหาเช่น ชื่อ – นามสกุล, ตำแหน่ง, รหัสพนักงาน, เบอร์โทรติดต่อ เป็นต้น

- User Status สถานะของ User
	-
- 2. กดปุ่ม <del>คำหาว</del> เพื่อทำการค้นหาข้อมูล
- 3. เลือกชื่อ User ที่ต้องการเพื่อแก้ไขข้อมูล User (ดูในหัวข้อที่ 3)

## **3. แก้ไขข้อมูล User**

![](_page_5_Picture_30.jpeg)

ี แก้ไขข้อมูลที่ต้องการ หลังจากเสร็จแล้วให้กดปุ่ม <mark>เพื่อเมน เ</mark>พื่อทำการบันทึกข้อมูลที่แก้ไข และจะ

## แสดงดังรูป

![](_page_5_Picture_31.jpeg)

# **Customer Module**

# **1. เพมิ่ ข้อมูลบริษทั**

![](_page_7_Picture_55.jpeg)

**1.1 หน้าเพมิ่ ข้อมูล(ส่วนบริษัท)**

**1.2 หน้าเพมิ่ ข้อมูล(ส่วนทอี่ ยู่สาขา)**

**1.3 หน้าเพมิ่ ข้อมูล(ส่วนขอบเขต และพฤติกรรมของลูกค้า)**

**1.4 หน้าเพมิ่ ข้อมูล(ส่วนการอัพโหลดภาพ และไฟล์เอกสาร)**

**1.5 หน้าเพมิ่ ข้อมูล(ส่วนข้อมูลผู้ติดต่อ)**

## **1.1 หน้าเพมิ่ ข้อมูล(ส่วนบริษัท)**แบ่งออกเป็น 2 ส่วนคือ

![](_page_8_Picture_239.jpeg)

## กรอกรายละเอียดดงัต่อไปน้ี

![](_page_8_Picture_240.jpeg)

![](_page_8_Picture_241.jpeg)

## กรอกรายละเอียดดงัต่อไปน้ี

**2.**

![](_page_8_Picture_242.jpeg)

## **1.2 หน้าเพมิ่ ข้อมูล(ส่วนทอี่ ยู่สาขา)**

![](_page_9_Picture_299.jpeg)

- กรอกรายละเอียดดงัต่อไปน้ี
	- $\triangleright$  \*สาขา ใส่ชื่อสาขา (จำเป็นกรอก)  $\triangleright$  SAP ID - รหัส SAP ID
	- $\triangleright$  วับก่อตั้ง
	- $\triangleright$  \*ที่อยู่  $\triangleright$  \*ที่อยู่ของสาขา (จำเป็นกรอก)
	- $\triangleright$  \*ประเทศ  $\triangleright$  เลือกที่อยู่ประเทศ (จำเป็นกรอก)
	- $\triangleright$  \*จังหวัด เลือกที่อยู่จังหวัด (จำเป็นกรอก)
	- $\triangleright$  \*อำเภอ  $\triangleright$  \*อำเภอ  $\blacksquare$  เลือกที่อยู่อำเภอ (จำเป็นกรอก)
	- $\triangleright$  \*ตำบล  $\triangleright$  \*ตำบล  $\binom{3}{11}$ นกรอก)
	- $\triangleright$  รหัสไปรษณีย์ ใส่รหัสไปรษณีย์
	- $\triangleright$  Credit Term จำนวนเครดิตของสาขา (หน่วยเป็นวัน)
	- AARewardID รหัสแต้มสะสมของสาขา
	- $\triangleright$  AAReward จำนวนแต้มสะสม
	- $\triangleright$  ข้อจำกัดการจัดส่ง หมายเหตุหรือความต้องการในการจัดส่งสินค้าของลูกค้า
	- $\triangleright$  \*เบอร์ติดต่อ (1) เลือกประเภทเบอร์โทรศัพท์ติดต่อ (จำเป็นกรอก)
	- $\triangleright$  \*เบอร์ติดต่อ (2) - ใส่ข้อมูลเบอร์โทรศัพท์ (จำเป็นกรอก)
	- $\triangleright$  \*เบอร์ติดต่อ (3) ใส่ข้อมูลเบอร์โทรศัพท์ (ถึง) (จำเป็นกรอก)
	- $\triangleright$  \*เบอร์ติดต่อ (4) ใส่ข้อมูลเบอร์โทรศัพท์ (ต่อ) (จำเป็นกรอก)
	- $\triangleright$  ปุ่ม  $\boxed{+}$  ทำการเพิ่มเบอร์ติดต่อ (1-4)
	- $\triangleright$  ข้อมูลเพิ่มเติม ใส่รายละเอียดเพิ่มเติมที่เกี่ยวกับที่อยู่
	-

## **1.3 หน้าเพมิ่ ข้อมูล(ส่วนขอบเขต และพฤติกรรมของลูกค้า)**

![](_page_10_Figure_1.jpeg)

กรอกรายละเอียดดงัต่อไปน้ี

- 
- 
- 
- 
- \*ขอบเขตการขาย เลือกพ้ืนที่ที่อยใู่ นการจดัส่ง (จ าเป็ นกรอก)
- $\triangleright$  \*Size  $\triangleright$  \*Size  $\cdot$  เลือกปริมาณการสั่งซื้อสินค้า (จำเป็นกรอก)
- $\blacktriangleright$  \*ลักษณะการสั่งซื้อ เลือกพฤติกรรมการสั่งซื้อสินค้า (จำเป็นกรอก)
- $\blacktriangleright$  หมายเหตุการสั่งซื้อ  $\blacktriangleright$  รูปแบบ และเงื่อนไขในการสั่งซื้อสินค้า

# **1.4 หน้าเพมิ่ ข้อมูล(ส่วนการอพัโหลดภาพ และไฟล์เอกสาร)**

![](_page_11_Picture_188.jpeg)

กรอกรายละเอียดดงัต่อไปน้ี

![](_page_11_Picture_189.jpeg)

## **1.5 หน้าเพมิ่ ข้อมูล(ส่วนข้อมูลผู้ติดต่อ)**

![](_page_12_Picture_169.jpeg)

กรอกรายละเอียดดงัต่อไปน้ี

![](_page_12_Picture_170.jpeg)

หลังจากกรอกข้อมูลเสร็จแล้วเมื่อทำการกดปุ่ม <mark>submit เ</mark>พื่อทำการบันทึกข้อมูล จะแสดงดังรูป

![](_page_12_Picture_171.jpeg)

# **2. หน้าค้นหาข้อมูลบริษัท**

![](_page_13_Picture_14.jpeg)

![](_page_14_Picture_113.jpeg)

## 1. ใส่ข้อมูลเพื่อทำการค้นหา

- $\blacktriangleright$  ชื่อบริษัท (ลูกค้า) ใส่ชื่อบริษัท (หรือชื่อลูกค้าในกรณีที่เป็นบุคคล)
- $\blacktriangleright$  เบอร์โทรศัพท์ เบอร์โทรศัพท์ติดต่อของบริษัท
- $\triangleright$  กลุ่มลูกค้า เลือกประเภทกลุ่มของลูกค้า
- $\triangleright$  ชื่อผู้ติดต่อ ชื่อ-นามสกุลผู้ติดต่อของบริษัท
- $\triangleright$  จังหวัด เลือกที่อยู่จังหวัด
- $\triangleright$  อำเภอ เลือกที่อยู่อำเภอ
- 2. กดปุ่ม <mark>Search เพื่</mark>อทำการค้นหาข้อมูล
- 3. กดปุ่ม <mark>-- Reset --</mark> เพื่อทำการล้างข้อมูลในช่อง "เงื่อนไขในการค้นหา"
- 4. เลือกบริษัทที่ต้องการเพื่อไปแกไ้ขขอ้มูลบริษทั (ดูในหัวข้อที่ 3)
- 5. กดปุ่ม <mark>4dd เ</mark>พิ่มข้อมูลบริษัทลงในระบบ (ย้อนกลับไปดูข้อที่ 1)

## **3. การแก้ไขข้อมูลของบริษัท**

![](_page_15_Figure_1.jpeg)

## **3.1 Customer Info (ชื่อบริษัท และที่อยู่ส านักงานใหญ่)**

- 3.1.1 รายละเอียดบริษัท
- 3.1.2 รายละเอียดที่อยู่สำนักงานใหญ่

## **3.2 Branch(เพมิ่ และแก้ไขข้อมูลทอี่ ยู่ของสาขา)**

- 3.2.1ค้นหาข้อมูลสาขา
- 3.2.2การเพิ่มขอ้มูลสาขา
- 3.2.3 การแกไ้ขขอ้มูลสาขา

## **3.3 Shipping Addresss (เพมิ่ และแก้ไขข้อมูลทอี่ ยู่จัดส่ง)**

- 3.3.1 ค้นหาข้อมูลที่อยู่จัดส่ง
- 3.3.2 การเพิ่มข้อมูลที่อยู่จัดส่ง
- 3.3.3 การแก้ไขข้อมูลที่อยู่จัดส่ง

## **3.4 Contact Person(เพมิ่ และแก้ไขข้อมูลผู้ติดต่อ)**

- 3.4.1ค้นหาข้อมูลผู้ติดต่อ
- 3.4.2การเพิ่มขอ้มูลผตู้ิดต่อ
- 3.4.3 การแก้ไขข้อมูลผู้ติดต่อ

# **3.1 Customer Info(ชื่อบริษัท และทอี่ ยู่ส านักงานใหญ่)**

![](_page_16_Picture_33.jpeg)

- 1. ส่วนรายละเอียดบริษทั (ดูในหัวข้อที่ 3.1.1)
- 2. ส่วนรายละเอียดที่อยู่สำนักงานใหญ่ (ดูในหัวข้อที่ 3.1.2)

## **3.1.1รายละเอียดบริษัท (หมายเหตุ\*: เฉพาะ Supervisor ขึ้นไปจึงจะสามารถแก้ไขได้)**

![](_page_17_Picture_236.jpeg)

- $\blacktriangleright$  เลขทะเบียนบริษัท แสดง/แก้ไขเลขทะเบียนบริษัทของลูกค้า
- $\triangleright$  Website  $\cdot$  แสดง/แก้ไข website ในการติดต่อของบริษัท
- $\blacktriangleright$  ประเภทธุรกิจของลูกค้า  $\qquad$  แสดง/แก้ไขแสดง/แก้ไขประเภทธุรกิจของบริษัท

## **3.1.2 รายละเอยีดทอี่ ยู่ส านักงานใหญ่**

![](_page_18_Picture_42.jpeg)

แสดงรายละเอียดข้อมูลของสาขาที่เป็นสำนักงานใหญ่ สามารถเปลี่ยนแปลงสำนักงานใหญ่ได้ใน 3.1.2

รายละเอียดสาขา(Tab Branch) (ไม่สามารถทำการแก้ไขข้อมูล ถ้าต้องการแก้ไขข้อมูลให้ไปหัวข้อ **3.2 Tab Branch**)

เมื่อแก้ไขเสร็จแล้วกดปุ่ม <mark>(1) Edit (1) เพื่อทำการบันทึกข้อมูลที่แก้ไข จะแสดงดังรูป</mark>

![](_page_18_Picture_43.jpeg)

# **3.2 Branch(เพมิ่ และแก้ไขข้อมูลทอี่ ยู่ของสาขา)**

![](_page_19_Picture_42.jpeg)

- 1. ส่วนค้นหาข้อมูลสาขา (ดูในหัวข้อที่ 3.2.1)
- 2. ส่วนเพิ่ม/แก้ไข ข้อมูลสาขา (ดูในหัวข้อที่ 3.2.2 และ 3.2.3 ตามลำดับ)

# **3.2.1 ค้นหาข้อมูลสาขา**

![](_page_20_Picture_88.jpeg)

3. ใส่ข้อมูลเพื่อทำการค้นหา

![](_page_20_Picture_89.jpeg)

## **3.2.2 การเพมิ่ ข้อมูลสาขา**

![](_page_21_Picture_175.jpeg)

หลังจากทำการกดปุ่ม <mark>Add จ</mark>ะต้องกรอกรายละเอียดดังต่อไปนี้

- $\triangleright$  \*สาขา  $\cdot$  1ส่ชื่อสาขา (จำเป็นกรอก)
- $\triangleright$  SAP ID รหัส SAP ID
- $\triangleright$  วันก่อตั้ง
- $\triangleright$  \*ที่อยู่  $\triangleright$  \*ที่อยู่ของสาขา (จำเป็นกรอก)
- $\triangleright$  \*ประเทศ  $\cdot$  เลือกที่อยู่ประเทศ (จำเป็นกรอก)
- $\triangleright$  \*จังหวัด เลือกที่อยู่จังหวัด (จำเป็นกรอก)
- \*อ าเภอ เลือกที่อยอู่ า เภอ(จ าเป็ นกรอก)
- $\triangleright$  \*ตำบล  $\triangleright$  \*ตำบล  $\binom{2}{1}$
- $\triangleright$  รหัสไปรษณีย์ ใส่รหัสไปรษณีย์
- $\triangleright$  Credit Term จำนวนเครดิตของสาขา (หน่วยเป็นวัน)
- AARewardID รหัสแต้มสะสมของสาขา

![](_page_22_Figure_0.jpeg)

ี่ เมื่อกรอกข้อมูลเสร็จแล้วกดปุ่ม <mark>Submit เ</mark>พื่อทำการบันทึกข้อมูล จะแสดงดังรูป

![](_page_22_Picture_250.jpeg)

![](_page_23_Picture_104.jpeg)

### **3.2.3 แก้ไขข้อมูลสาขา (ค้นหาสาขาดูจากจากหัวข้อ3.2.1)**

## **1. Add File (ไฟล์ที่ท าการอัพโหลดเรียบร้อยแล้ว)**

- 
- $\triangleright$  ประเภทไฟล์ แสดงประเภทของไฟล์ที่ได้ทำการอัพโหลด
- 

- 
- $\triangleright$  ชื่อไฟล์ แสดงชื่อไฟล์ที่ได้ทำการอัพโหลด
- $\blacktriangleright$  รายละเอียด แสดงรายละเอียดของไฟล์ภาพ(เอกสาร)ที่ได้ทำการอัพโหลด
- $\triangleright$  Upload  $\triangleright$  แสดงสถานะว่าอัพโหลดแล้ว
	- **X** แสดงสถานะว่ายังไม่ได้อัพโหลด

(ให้ทำการกดปุ่ม submit เพื่ออัพโหลดไฟล์)

 $\triangleright$  ลบ ( $\blacktriangle$ ) - ทำการลบข้อมูลที่ทำการอัพโหลด

![](_page_23_Picture_14.jpeg)

#### **2. Shipping Address**

![](_page_24_Picture_162.jpeg)

เมื่อแก้ไขข้อมูลเรียบร้อยทำการกดปุ่ม <mark>ร<sup>ubmit</sup> เ</mark>พื่อทำการบันทึกข้อมูลที่แก้ไข จะแสดงดังรูป

![](_page_24_Picture_163.jpeg)

## **3.3 Shipping Address (เพิ่ม และแก้ไขข้อมูลที่อยู่จัดส่ง)**

![](_page_25_Picture_46.jpeg)

- 1. ส่วนค้นหาข้อมูลที่อยู่จัดส่ง (ดูในหัวข้อที่ 3.3.1)
- 2. ส่วนเพิ่ม/แก้ไข ข้อมูลที่อยู่จัดส่ง (ดูในหัวข้อที่ 3.3.2 และ 3.3.3 ตามลำดับ)

# **3.3.1 ค้นหาข้อมูลทอี่ ยู่จัดส่ง**

![](_page_26_Picture_88.jpeg)

18. ใส่ข้อมูลเพื่อทำการค้นหา

![](_page_26_Picture_89.jpeg)

# **3.3.2 เพมิ่ ข้อมูลทอี่ ยู่จัดส่ง**

![](_page_27_Picture_170.jpeg)

![](_page_27_Picture_171.jpeg)

![](_page_28_Figure_1.jpeg)

- 
- $\triangleright$  Branch Select (1) รายชื่อสาขาทั้งหมด
- 
- 
- 
- 
- 
- 
- 
- $\triangleright$  File  $\blacksquare$  File (23) ปุ่ม  $\boxed{$ เลือกไฟล์ $\rfloor$ ทำการค้นหาภาพที่ต้องการอัพโหลด  $($  ต้องเป็นนามสกุล .jpg, .jpeg, .gif, .png เท่านั้น) <u>(26)</u> ปุ่ม โต๋อกเฟล์] ทำการค้นหาไฟล์เอกสารที่ต้องการอัพโหลด  $($  ต้องเป็นนามสกุล .doc, .docx, .xls, .xlsx, .pdf เท่านั้น ) (จ าเป็ นกรอกโดยที่ขนาดตอ้งไม่เกิน 1 MB )
- รายละเอียด ใส่ขอ้มูลรายละเอียดของภาพ (ไฟลเ์อกสาร)
- $\triangleright$  ปุ่ม <mark>- <sup>Upload</sup> -</mark> 24) อัพโหลดไฟล์ภาพ (แผนที่)
	- (25)อัพโหลดไฟล์เอกสาร
- $\triangleright$  ปุ่ม  $\blacksquare$  Cancel  $\blacksquare$  (27) ยกเลิกบันทึกข้อมูลภาพที่ทำการใส่รายละเอียดลงไป (28)ยกเลิกข้อมูลขอ้มูลเอกสารที่ทา การใส่รายละเอียดลงไป
	-
- $\triangleright$  Branch Select (2) รายชื่อสาขาที่ถูกเลือก
- $\triangleright$  (29) ปุ่ม  $\triangleright$  ย้ายสาขาที่เลือกจาก Branch Select (1) ไป Branch Select (2)
- $\triangleright$  (30) ปุ่ม  $\leq$   $\Box$  ย้ายสาขาที่เลือกจาก Branch Select (2) ไป Branch Select (1)
- $\triangleright$  (31) ปุ่ม  $\triangleright$   $\rightarrow$   $\cdot$   $\cdot$  ข้ายสาขาทั้งหมดจาก Branch Select (1) ไป Branch Select (2)
- $\triangleright$  (32) ปุ่ม  $\leq$  |  $\leq$  |  $\leq$  |  $\leq$  |  $\leq$  |  $\leq$  |  $\leq$  |  $\leq$  |  $\leq$  |  $\leq$  |  $\leq$  |  $\leq$  |  $\leq$  |  $\leq$  |  $\leq$  |  $\leq$  |  $\leq$  |  $\leq$  |  $\leq$  |  $\leq$  |  $\leq$  |  $\leq$  |  $\leq$  |  $\leq$  |  $\leq$  |  $\le$
- $\triangleright$   $(33)$  ปุ่ม  $\overline{\phantom{0} \phantom{0} \phantom{0$
- $\triangleright$  (34) ปุ่ม Cancel มาเลิกการบันทึกข้อมูล

ี่ เมื่อกรอกข้อมูลเสร็จแล้วกดปุ่ม <mark>submit เ</mark>พื่อทำการบันทึกข้อมูล จะแสดงดังรูป

![](_page_28_Picture_296.jpeg)

## **3.3.3 แก้ไขข้อมูลทอี่ ยู่จัดส่ง**

![](_page_29_Picture_41.jpeg)

เมื่อแก้ไขข้อมูลเรียบร้อยทำการกดปุ่ม <mark>ร<sup>ubmit</sup> เ</mark>พื่อทำการบันทึกข้อมูลที่แก้ไข จะแสดงดังรูป

![](_page_29_Picture_42.jpeg)

**\*หมายเหต:ุ** ถา้ที่อยจู่ ดัส่งที่แกไ้ขในช่อง "Branch Select (2)" มีคา วา่ " " จะไม่สามารถลบออกได้

## **3.4 Contact Person(เพมิ่ และแก้ไขข้อมูลผู้ติดต่อ)**

![](_page_30_Picture_36.jpeg)

- 1. ส่วนค้นหาข้อมูลผู้ติดต่อ (ดูในหัวข้อที่ 3.4.1)
- 2. ส่วนเพิ่ม/แก้ไข ข้อมูลผู้ติดต่อ (ดูในหัวข้อที่ 3.4.2 และ 3.4.3 ตามลำดับ)

## **3.4.1 ค้นหาข้อมูลผู้ติดต่อ**

![](_page_31_Picture_93.jpeg)

35. ใส่ข้อมูลเพื่อทำการค้นหา

![](_page_31_Picture_94.jpeg)

39. กดปุ่ม <mark>-- Add --</mark> เพิ่มข้อมูลผู้ติดต่อ (ดูในหัวข้อที่ 3.4.2 )

# **3.4.2 เพมิ่ ข้อมูลผู้ติดต่อ**

 $\overline{a}$ 

L,

![](_page_32_Picture_184.jpeg)

![](_page_32_Picture_185.jpeg)

![](_page_33_Figure_0.jpeg)

![](_page_33_Picture_74.jpeg)

## **3.4.3 แก้ไขข้อมูลผู้ติดต่อ**

![](_page_34_Picture_21.jpeg)

เมื่อแก้ไขข้อมูลเรียบร้อยทำการกดปุ่ม <mark>ร<sup>ubmit</sup> เ</mark>พื่อทำการบันทึกข้อมูลที่แก้ไข จะแสดงดังรูป

![](_page_34_Picture_22.jpeg)

# **Case Module**

## **1. การสร้าง (เปิ ด) Case ใหม่**

![](_page_36_Picture_52.jpeg)

## **1.1 ค้นหาชื่อบริษัทที่ต้องการเปิ ด Case**

## **1.2 การเปิ ด (สร้าง) Case**

1.2.1 ข้อมูลบริษัท

1.2.2 รายละเอียด Case

#### **1.3 การเปิ ด Quotation**

# **1.4 การเพิ่มรายการสินค้า**

# **1.1 ค้นหาชื่อบริษัทที่ต้องการเปิ ด Case**

![](_page_37_Picture_85.jpeg)

## 1. ใส่ข้อมูลเพื่อทำการค้นหา

![](_page_37_Picture_86.jpeg)

# 3. กดปุ่ม <mark>Cancel เ</mark>พื่อทำการลบข้อมูลใน "เงื่อนไขในการค้นหาข้อมูล"

4. เลือกบริษัทที่ต้องการ โดยกดเลือกที่ช่อง SAP ID

## **1.2 การสร้าง (เปิ ด) Case**

![](_page_38_Picture_22.jpeg)

# **1.2.1 ข้อมูลบริษัท**

## **1.2.2 รายละเอียด Case**

 $\Theta$ 

# **1.2.1ข้อมูลบริษัท**

![](_page_39_Picture_57.jpeg)

### **1.2.2รายละเอียด Case**

![](_page_40_Picture_191.jpeg)

## กรอกรายละเอียดดงัต่อไปน้ี

![](_page_40_Picture_192.jpeg)

![](_page_41_Picture_245.jpeg)

ตามลา ดบัจะแสดงหนา้ต่าง Quotation ข้ึนมา (ดูในหวัขอ้ 1.3) และ ถ้า \*Project ที่เราเลือกเป็ น **Copy Point, DACT** จะ

![](_page_41_Picture_246.jpeg)

#### **1.3 การเปิ ด Quotation**

![](_page_42_Picture_271.jpeg)

#### กรอกรายละเอียดดงัต่อไปน้ี

- 
- 
- 
- 
- 
- 
- 
- 
- 
- 
- 
- 
- 
- 
- 
- $\triangleright$  Agent By (กรณี Delivery) เลือกร้านค้า
- $\triangleright$  \*วันที่ยื่นราคา เลือกวันที่ยื่นใบราคา (จำเป็นกรอก)
- $\triangleright$  HH เลือกเวลา (หน่วยเป็นชั่วโมง)
- $\triangleright$  MM เลือกเวลา (หน่วยเป็นนาที)
- $\triangleright$  \*Contact  $\triangleright$  \*Contact  $\cdot$  1 เลือกชื่อผู้ติดต่อ (จำเป็นกรอก)
- $\triangleright$  \*เบอร์ติดต่อ - เลือกเบอร์โทรของผู้ติดต่อ (จำเป็นกรอก)
- $\triangleright$  \*Customer ใส่/แก้ไขชื่อบริษัท (ลูกค้า) (จำเป็นกรอก)
- $\triangleright$  \*Address  $\cdot$  1ส่ที่อยู่(จำเป็นกรอก)
- $\triangleright$  \*Shipping Address ใส่ที่อยู่จัดส่ง (จำเป็นกรอก)
- $\triangleright$  ที่อยู่ตามวางบิล เลือกที่อยู่ตามวางบิลเป็นที่อยู่เดียวกัน
- $\triangleright$  (6) ปุ่ม <mark>เพ้มรมกรสินค้า</mark> เปิดหน้าเลือกรายการสินค้า (ดูในหัวข้อ 1.4)
- $\triangleright$  \*Tax 7% ราคาภาษี 7% จากราคาสินค้า (จำเป็นกรอก)
- $\triangleright$  \*ส่วนลดเงินสด(%) - ใส่ส่วนลดเมื่อจ่ายเป็นเงินสด (จำเป็นกรอก)
- $\triangleright$  \*รวมจำนวนเงิน จำนวนเงินไม่รวมภาษี (จำเป็นกรอก)
- $\triangleright$  \*ส่วนลดโปรโมชั่น(%) ใส่ส่วนลดของโปรโมชั่น (จำเป็นกรอก)
- $\triangleright$  \*รวมทั้งสิ้น จานวนเงินโดยรวมทั้งหมด (จำเป็นกรอก)
	-

![](_page_43_Figure_0.jpeg)

## **1.4 การเพิ่มรายการสินค้า**

จากหัวข้อ (1.3) เมื่อทำการกดปุ่ม <mark>เช่นระกร<sup>ลุ</sup>นค้า</mark> จะแสดงหน้า "เลือกรายการสินค้า" ดังรูป

## - **เลือกรายการสินค้า**

![](_page_44_Picture_90.jpeg)

เมื่อกดปุ่ม <mark>Search จ</mark>ะแสดงหน้า "ค้นหาสินค้า" ดังรูป

![](_page_44_Picture_91.jpeg)

### - **ค้นหาสินค้า**

![](_page_45_Picture_104.jpeg)

12. ใส่ข้อมูลเพื่อทำการค้นหา

![](_page_45_Picture_105.jpeg)

- 13. กดปุ่ม <mark>รearch เ</mark>พื่อทำการค้นหาข้อมูล
- 14. กดปุ่ม <mark>Cancel เ</mark>พื่อทำการลบข้อมูลใน "เงื่อนไขในการค้นหาข้อมูล"
- 15. เลือกรหัสสินค้าที่ต้องการเพื่อนำข้อมูลไปใส่ในหน้า "เลือกรายการสินค้า"

ตวัอยา่ งหลงัจากเลือกสินคา้แลว้ดงัรูป

![](_page_45_Picture_106.jpeg)

เมื่อทำการเพิ่ม "\*จำนวนที่สั่งซื้อ" แล้ว จึงกดปุ่ม <mark>Casubmit แ</mark>พื่อเพิ่มรายการสินค้าที่ต้องการจะปรากฏดังรูป

![](_page_45_Picture_107.jpeg)

- 
- $\triangleright$  (16) ปุ่ม  $\clubsuit$  แก้ไขรายละเอียดสินค้า
- $\triangleright$  (17) ปุ่ม $\boxtimes$  สบรายการสินค้า

# **2. การแก้ไข Case**

![](_page_46_Picture_42.jpeg)

#### **2.1 การค้นหา Case**

## **2.2 การแก้ไข Case**

2.2.1 Case Detail (Tab)

#### 2.2.2 Quatation (Tab)

2.2.3 History (Tab)

## **2.1 การค้นหา Case**

![](_page_47_Picture_153.jpeg)

1. ใส่ข้อมูลเพื่อทำการค้นหา

![](_page_47_Picture_154.jpeg)

- 3. กดปุ่ม <mark>- <sup>cancel</sup> -</mark> เพื่อทำการลบข้อมูลใน "เงื่อนไขในการค้นหาข้อมูล"
- 4. เลือก Case ID เพื่อแสดงรายละเอียดของ Case

### **2.2 การแก้ไข Case**

![](_page_48_Picture_1.jpeg)

#### **2.2.1 Case Detail (Tab)**

#### **2.2.2 Quatation (Tab)**

**2.2.3 History (Tab)**

#### **2.2.1 Case Detail (Tab)**

![](_page_49_Picture_28.jpeg)

ทา การแกไ้ขขอ้มูลโดยที่ \***Channel**, \***Project**, \***Subject** ไม่สามารถแกไ้ขได้เมื่อแกไ้ขเสร็จแลว้ใหท้ า การกด

ปุ่ม <mark>(Submit ) (5)</mark> ระบบจะทำการบันทึกข้อมูล

#### **2.2.2 Quotation (Tab)**

![](_page_50_Picture_211.jpeg)

### จะแสดงรายละเอียดใบ Quotation ดงัน้ี

- 
- 
- 
- 
- 
- 
- 
- $\triangleright$  \*Address แสดงที่อยู่
- $\triangleright$  \*Shipping Address แสดงที่อยู่จัดส่ง
- 
- 
- 
- 
- 
- 
- $\triangleright$  (6) เลือกใบเสนอราคา เลือกดูใบเสนอราคาที่เราทำไว้
- $\triangleright$  \*Order Date  $\triangleright$  \*Order Date
- $\triangleright$  \*Order Number แสดงเลขใบเสนอราคา
- $\triangleright$  \*Case ID แสดงรหัส Case
- $\triangleright$  \*วันที่ยื่นราคา นสดงวันที่เสนอราคา
- $\triangleright$  \*Contact  $\triangleright$  \*Contact  $\cdot$  แสดงชื่อผู้ติดต่อ
- $\triangleright$  \*เบอร์ติดต่อ แสดงเบอร์ผู้ติดต่อ
	-
	-
- $\triangleright$  \*Customer แสดงชื่อบริษัท
- $\triangleright$  Sales Order แสดงรายการสินค้าที่จะเสนอราคา
- $\triangleright$  \*Tax 7%  $\triangleright$  \*Tax 7%  $\triangleright$  \*Tax 7%  $\triangleright$  \*Tannal  $\mathbb{R}^2$  + ราคาภาษี 7% จากราคาสินค้า
- $\triangleright$  \*ส่วนลดเงินสด(%) นสดงส่วนลดเมื่อจ่ายเป็นเงินสด
- $\triangleright$  \*รวมจำนวนเงิน แสดงจำนวนเงินไม่รวมภาษี
- $\triangleright$  \*ส่วนลดโปรโมชั่น $\left(\% \right)$  แสดงส่วนลดของโปรโมชั่น

![](_page_51_Figure_0.jpeg)

![](_page_51_Picture_109.jpeg)

#### **2.2.3 History (Tab)**

![](_page_52_Picture_101.jpeg)

- 9. ใส่ข้อมูลเพื่อทำการค้นหา
	- $\triangleright$  Channel เลือก Channel
	- Project เลือก Project
	- → Subject เลือก Subject
	- $\triangleright$  Stage เลือก Stage
	- $\triangleright$  Status เลือก Status
- 10. กดปุ่ม <mark>Search เ</mark>พื่อทำการค้นหาข้อมูล
- 11. กดปุ่ม <mark>-- <sup>Cancel</sup> เ</mark>พื่อทำการลบข้อมูลใน "เงื่อนไขในการค้นหาข้อมูล"
- 12. เลือก Case ID ที่ต้องการจะแสดง "Display History"
- 13. เลือก Case Detail ที่ต้องการจะแสดง "History Detail" ดังรูป

#### - **History Detail**

![](_page_53_Picture_164.jpeg)

# จะแสดงรายละเอียดดงัน้ี

![](_page_53_Picture_165.jpeg)

**3. การสร้าง (เปิ ด) ทีละมากกว่า 1 Case [Assign Case] (หมายเหตุ\*: เฉพาะ Supervisor ขึ้นไปจึงจะ สามารถเพิ่ม/แก้ไขได้)**

![](_page_54_Picture_54.jpeg)

![](_page_54_Picture_2.jpeg)

![](_page_54_Picture_55.jpeg)

#### **3.1 Assign Case (เลือกบริษัท)**

### **3.2 Assign Case (เลือก User)**

**3.3 Assign Case (ใส่รายละเอยีดข้อมูล Case)**

## **3.1 Assign Case (เลือกบริษัท)**

![](_page_55_Picture_102.jpeg)

(ก่อนจะทำการกดปุ่ม search ต้องเลือก "เงื่อนไขในการค้นหา" อย่างน้อย 1 อย่าง เพื่อที่จะแสดงหน้า เลือกบริษัทดังรูปด้านล่าง)

![](_page_55_Picture_103.jpeg)

## - หน้าเลือกบริษัท

![](_page_56_Picture_82.jpeg)

![](_page_56_Figure_2.jpeg)

- $\triangleright$  Check box  $\blacksquare$  เลือกบริษัท (Check แล้วจะเป็นดังรูป  $\blacksquare$ )
	-
	-
	-

ี่ เมื่อทำการกดปุ่ม <mark>Submit จะแสดงรายชื่อบริษัทที่เลือกดังรูปข้างล่าง</mark>

![](_page_56_Picture_83.jpeg)

เมื่อทำการเลือกผิดให้ Check  $\Box$  บริษัทที่เลือกผิด(เมื่อทำการ Check แล้วจะเป็นดังรูป  $\Box$ )

แล้วทำการกดปุ่ม <mark>FRemove (</mark>9) ชื่อบริษัทนั้นจะหายไป

## **3.2 Assign Case (เลือก User)**

![](_page_57_Picture_88.jpeg)

# หน้าเลือกรายชื่อ User ดังรูปด้านล่าง)

![](_page_57_Picture_89.jpeg)

## - หน้าเลือกรายชื่อ User

![](_page_58_Picture_75.jpeg)

เมื่อทำการเลือกผิดให้ Check  $\Box$  ชื่อ User ที่เลือกผิด (เมื่อทำการ Check แล้วจะเป็นดังรูป  $\Box$ )

แล้วทำการกดปุ่ม <mark>Femove (16) ชื่อ User นั้นจะหาย</mark>ไป

## **3.3 Assign Case (ใส่รายละเอยีดข้อมูล Case)**

![](_page_59_Picture_173.jpeg)

## กรอกรายละเอียดดงัต่อไปน้ี

![](_page_59_Picture_174.jpeg)

![](_page_59_Picture_4.jpeg)

![](_page_60_Figure_0.jpeg)

หลังจากทำการกรอกข้อมูลเรียบร้อยแล้วให้ทำการกดปุ่ม <mark>submit เ</mark>พื่อทำการบันทึกข้อมูล

## จะแสดงดังรูป

![](_page_60_Picture_81.jpeg)

**4. การเพิ่ม/แก้ไข ข้อมูลสินค้าและของแถม [Product] (หมายเหตุ\*: เฉพาะ Supervisor ขึ้นไปจึงจะ สามารถเพิ่ม/แก้ไขได้)**

![](_page_61_Picture_62.jpeg)

- **4.1 เพมิ่ ข้อมูลสินค้า (Product)**
- **4.2 ค้นหาข้อมูลสินค้า (Product)**
- **4.3 แก้ไขข้อมูลสินค้า (Product)**

## **4.1 เพิ่มข้อมูลสินค้า (Product)**

![](_page_62_Picture_163.jpeg)

เมื่อทำการกดปุ่ม <mark><sup>AddNewProduct</mark> (1) เพื่อทำการเพิ่มสินค้า จะแสดงดังรูป</mark></sup>

![](_page_62_Picture_164.jpeg)

โดยมีรายละเอียดดงัน้ี

![](_page_62_Picture_165.jpeg)

หลังจากกรอกข้อมูลที่จำเป็นเสร็จแล้วให้กดปุ่ม <mark>submit เ</mark>พื่อทำการบันทึกข้อมูล จะแสดงดังรูป

![](_page_62_Picture_166.jpeg)

## **4.2 ค้นหาสินค้า**

![](_page_63_Picture_69.jpeg)

4. ใส่ข้อมูลเพื่อทำการค้นหา

![](_page_63_Picture_70.jpeg)

- $\triangleright$  Name ใส่ชื่อสินค้า
- 5. กดปุ่ม <mark>ร<sup>ubmit</sup> เพื่</mark>อทำการค้นหาข้อมูลในช่อง "เงื่อนไขในการค้นหา"
- 6. กดปุ่ม <mark>Cancel เพื่</mark>อทำการลบข้อมูลในช่อง "เงื่อนไขในการค้นหา"
- 7. เลือกรหัสสินค้าจาก Product Code เพื่อทำการแก้ไข

## **4.3 แก้ไขข้อมูลสินค้า**

![](_page_64_Picture_24.jpeg)

ี เมื่อทำการเปลี่ยนแปลงแก้ไขข้อมูลเสร็จแล้วให้กดปุ่ม <mark>submit เ</mark>พื่อทำการบันทึกข้อมูลที่ทำการแก้ไข จะแสดงดังรูป

![](_page_64_Picture_25.jpeg)